### *Corso di Sistemi Informativi Geografici/Laboratorio GIS*

*Corso di Cartografia Numerica e GIS/Laboratorio*

#### *A.A. 2016-17*

#### *Esercitazione n. 5*

### *1. Creare un nuovo shapefile cartografico di punti, nel sistema di coordinate geografiche WGS84, importando le coordinate da un file di testo.*

Il file potrebbe essere già esistente, per esempio ottenuto mediante rilievo GPS oppure siamo noi stesso a realizzarlo. In qualunque caso occorre assicurarsi che il file di testo sia strutturato nel modo seguente:

X;Y

5;50

19;50

19;30

5;30

Nella semplificazione adottata, la coordinata X è la longitudine, la Y la latitudine.

Quindi salvare il file di testo.

In QGIS, selezionare nella Barra dei Menù *Layer→Aggiungi layer test delimitato* <sup>9</sup> si apre la seguente finestra:

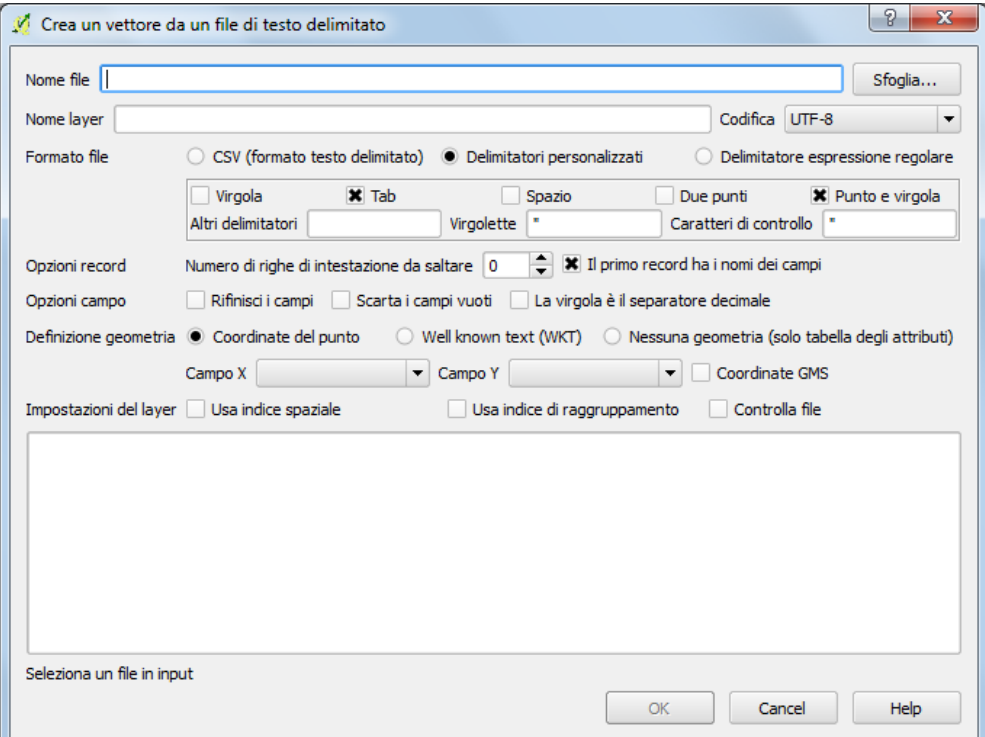

**Nome file**: inserire, mediante il tasto "Sfoglia", il file di testo creato.

**Nome layer**: attribuire un nome al layer di punti che verrà generato.

**Codifica**: invariato.

**Formato file**: spuntare la casella in corrispondenza di "Delimitatori personalizzati". Successivamente spuntare le caselle relative a "Tab" e "Punto e virgola".

**Opzioni record**: spuntare la casella relativa a "Il primo record ha i nomi dei campi".

**Definizione geometria**: spuntare la casella "Coordinate del punto".

Cliccare su OK. Si apre la finestra "Selettore sistema di riferimento (SR)":

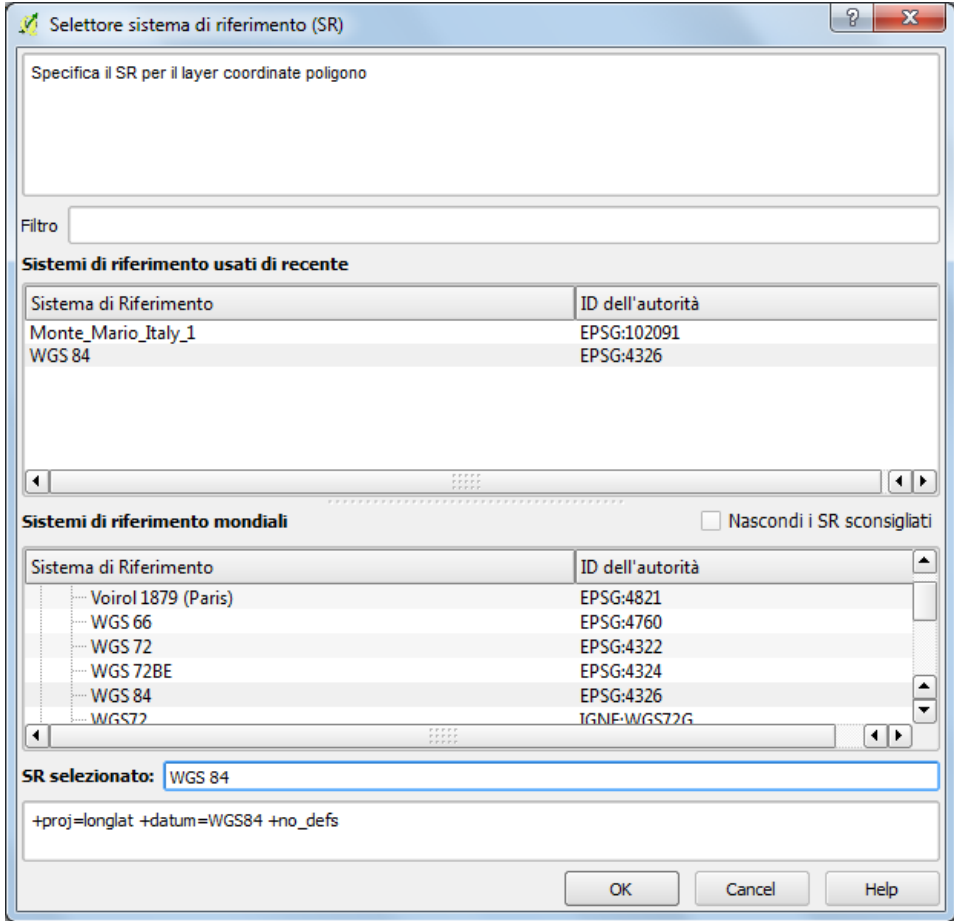

Selezionare il sistema di riferimento della mappa (nell'esempio WGS84) e cliccare su OK. Nell'area della mappa viene visualizzato il file vettoriale di punti:

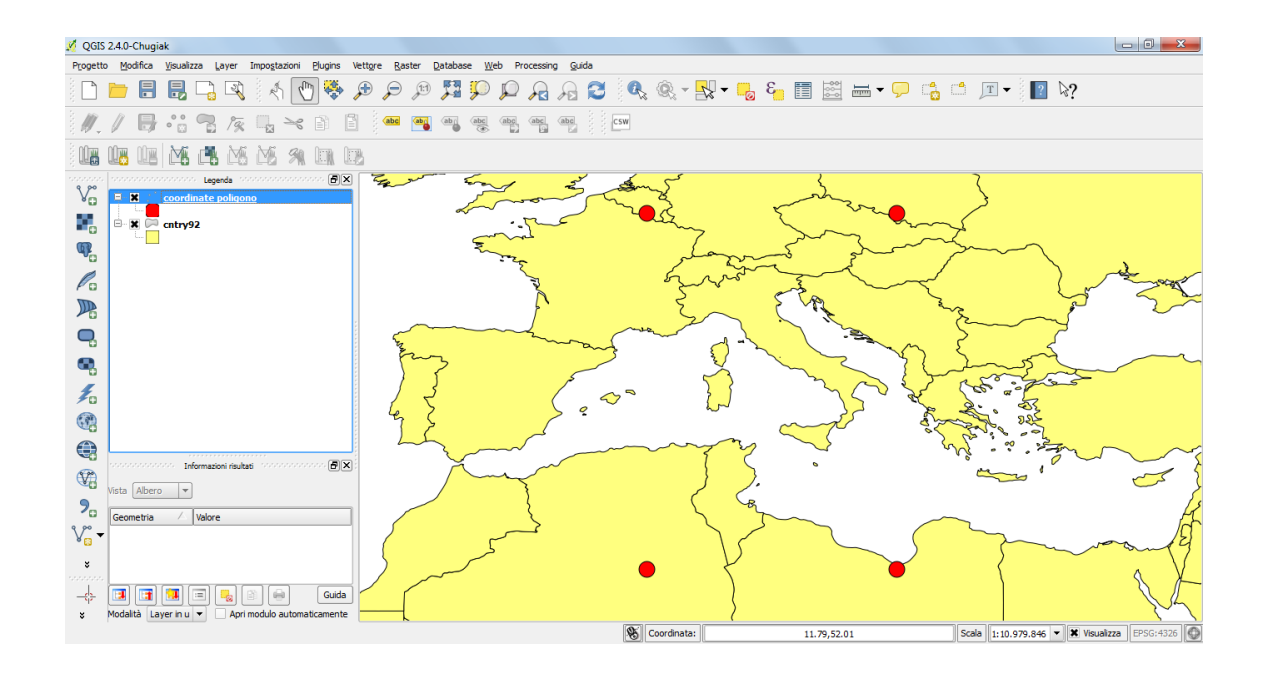

In alternativa del file di testo, è possibile compilare il file di coordinate in Excel.

Evidenziare le celle con intestazione dei campi e valori delle coordinate, quindi salvare in formato csv. Utilizzare poi la funzione "*Aggiungi layer test delimitato*" <sup>9</sup><sup>0</sup> per creare il file di punti.

Di seguito un esempio di creazione di un file in excel:

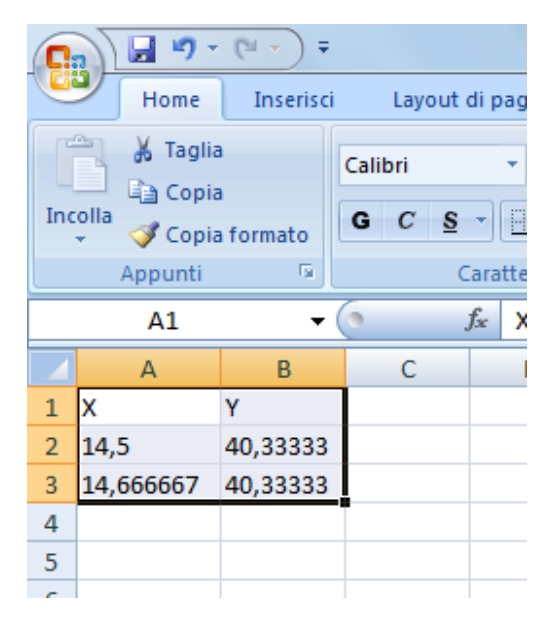

Notare che le coordinate sono espresse in gradi sessadecimali.

*2. Inserire su di una cartina (cntry92) i punti di coordinate geografiche note nel sistema WGS84, gradi sessagesimali, di seguito indicati. Stabilire il fuso di appartenenza nel sistema UTM.*

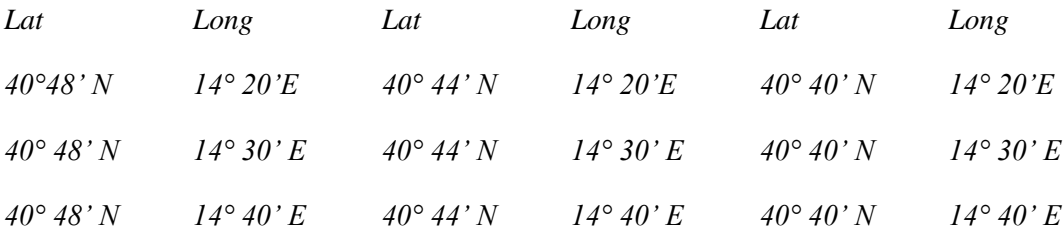

Procedere con l'inserimento dei punti come indicato nelle esercitazioni precedenti (o uno alla volta o con file di testo o con file csv).. Ricordare di settare il sistema di coordinate come geografiche – WGS84.

Per trovare il fuso, applicare il seguente procedimento. Distinguere tra longitudine Est (ovvero positiva) e longitudine Ovest (W, ovvero negativa).

Se Est: considerare la longitudine in gradi sessadecimali, dividere per 6 (ampiezza del fuso), approssimare all'intero superiore, sommare il risultato a 30. Esempio numerico per il primo numero:

*14° 20'E ovvero 14,333333, quindi: 14,333333/6=2,389 l'intero superiore è 3, quindi il fuso e il numero 30+3=33*

Se Ovest: considerare la longitudine in gradi sessadecimali, calcolare il complementare a 180, dividere per 6 (ampiezza del fuso), approssimare all'intero superiore. Esempio numerico:

13° 30' W ovvero -13,5, quindi: 180-13,5=166,5, quindi 166,5/6=27,75, l'intero superiore è 28, quindi il fuso è il 28esimo.

Per i punti proposti nell'esercizio, il fuso di appartenenza è sempre il 33esimo.

#### *3. Estrarre le coordinate piane UTM WGS84 dei punti della serie precedente*

Utilizzando il file prodotto con l'esercizio precedente, settare il fuso di appartenenza (il 33esimo).

1. Impostare il sistema di riferimento del progetto. Nella barra dei menù selezionare Progetti → Proprietà progetto

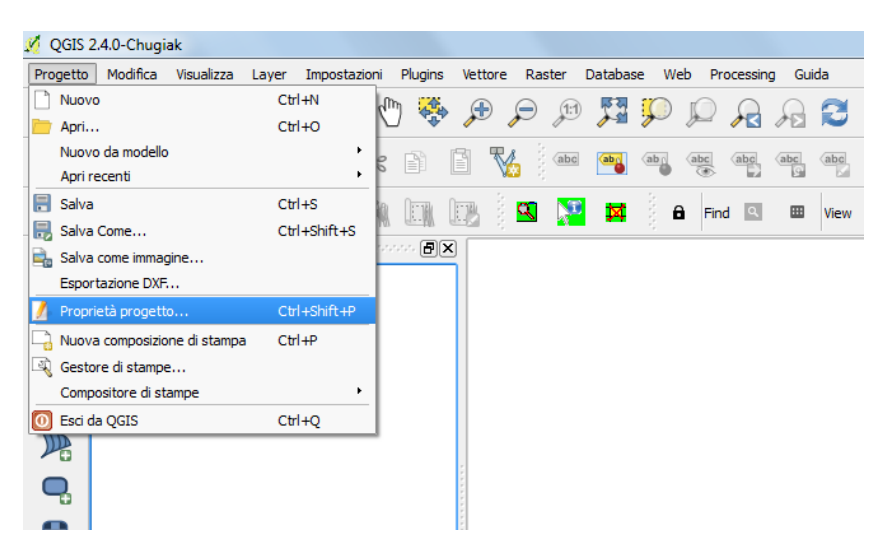

Si apre la seguente finestra da cui selezionare "SR"

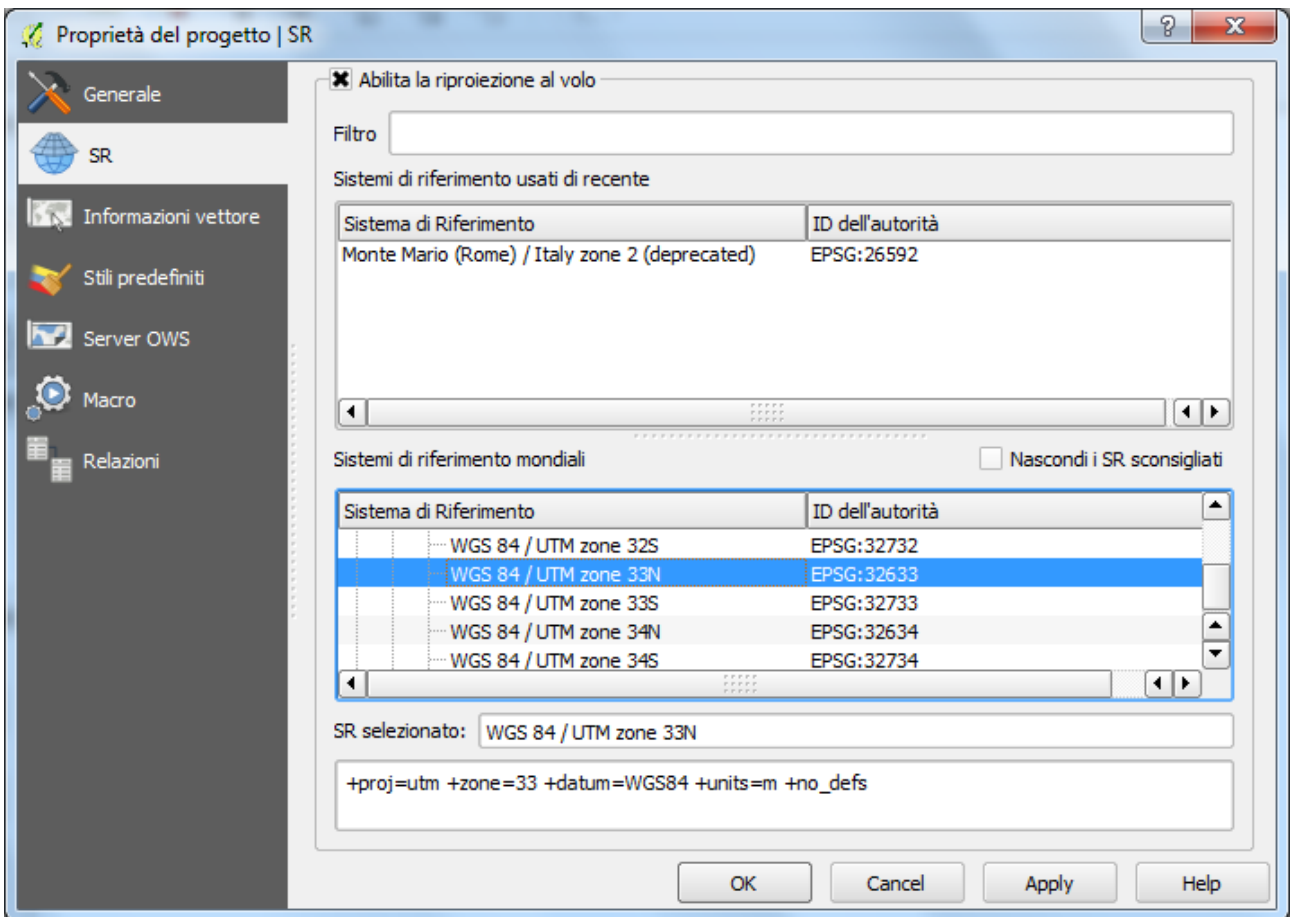

**Abilita la riproiezione al volo**: spuntare la relativa casella. Se non ciò non viene fatto, QGIS attribuirà in automatico il sistema di riferimento WGS84.

**Sistemi di riferimento usati di recente**: in questo campo sono riportati sistemi di riferimento utilizzati in progetti precedenti. Se nella lista è presente il sistema di riferimento voluto (ovvero quello del raster da vettorializzare), selezionarlo e dare l'OK.

**Sistemi di riferimento:** se il sistema di riferimento voluto non è presente nel campo "Sistemi di riferimento usati di recente", cercarlo scorrendo la barra laterale, quindi selezionarlo e dare l'OK. In questo caso scegliere WGS84/UTM Zone 33N

Adesso occorre ricavare le coordinate piane Est e Nord. Procedere nel seguente modo.

Avendo già settato il progetto in coordinate piane UTM-WGS84 fuso 33, salvare una copia del file di punti, selezionando il sistema di coordinate come quello del progetto. In tal modo il file prodotto sarà al suo interno strutturato con le coordinate piane.

Aggiungere il file alla vista. Aprire la tabella degli attributi del nuovo file e utilizzare i comando calcolatore di campi.

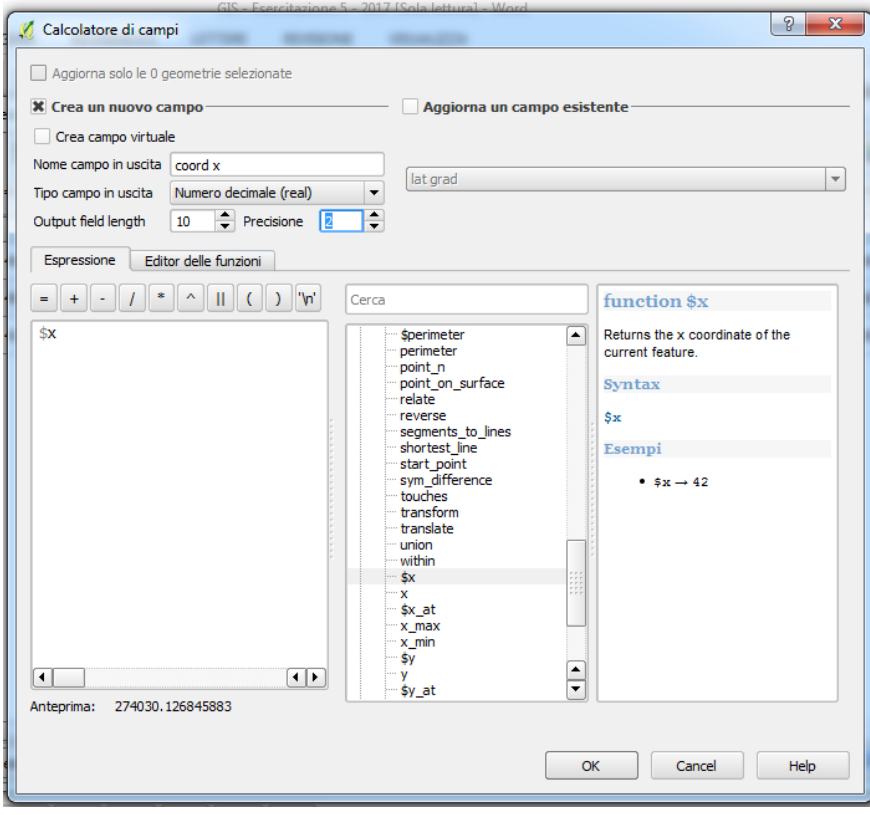

Crea un nuovo campo, dare il nome al campo (coord x), settare numero decimale con precisione 2, settare geometria \$x, click su ok: si crea la colonna dove per ogni punto ci sarà la coordinata est precisa.

Ripetere l'operazione per creare la colonna y, questa volta con il comando \$y: si crea la colonna dove per ogni punto ci sarà la coordinata nord precisa

# *4. Utilizzando la cartina dei paesi del mondo al 1992 (cntry92), calcolare l'area ed il perimetro dello stato Irlanda.*

Caricare il file, estrarre la cartina della sola Irlanda con le stesse modalità seguite nell'esercitazione 4 per estrarre la cartina dell'Italia.

Determinare il fuso di appartenenza (si tratta del Fuso 29).

Attenzione: il calcolo di aree e perimetri deve essere fatto sempre con coordinate piane. Se il file di partenza è in coordinate geografiche, prima passare a coordinate piane, come indicato negli esercizi precedenti (stabilire il fuso di appartenza: se l'entità si estende su più fusi, semplificare l'approccio scegliendo il fuso principale di appartenenza). In definitiva occorre prima settare il progetto in coordinate metriche selezionando *Progetto*→*Proprietà progetto*, spuntare la casella "Abilita la riproiezione al volo" e selezionare il sistema di riferimento (SR)…

Dopo aver settato il fuso, aprire la tabella degli attributi: posizionare il puntatore sul file vettoriale, nella "Legenda", e cliccare con il tasto destro del mouse, selezionare "Apri tabella attributi". Nella tabella degli

attributi, cliccare sull'icona "Modifica" e successivamente su "Apri il calcolatore di campi" quindi utilizzare il comando opportuno all'interno di geometria. Per calcolare l'area ed il perimetro utilizzare, rispettivamente, gli algoritmi \$area e \$perimeter.

Area= 69375,19 kmq

Perimetro= 2764,423 km

# *5. Utilizzando la cartina denominata Tav. 23 (Sistema di coordinate: Gauss-Boaga Roma40, fuso 2), effettuare la vettorializzazione della linea di costa.*

4.a. Impostare il sistema di riferimento del progetto. Nella barra dei menù selezionare *Progetti* → *Proprietà progetto*

**Abilita la riproiezione al volo**: spuntare la relativa casella. Se non ciò non viene fatto, QGIS attribuirà in automatico il sistema di riferimento WGS84.

**Sistemi di riferimento usati di recente**: in questo campo sono riportati sistemi di riferimento utilizzati in progetti precedenti. Se nella lista è presente il sistema di riferimento voluto (ovvero quello del raster da vettorializzare), selezionarlo e dare l'OK.

**Sistemi di riferimento:** se il sistema di riferimento voluto non è presente nel campo "Sistemi di riferimento usati di recente", cercarlo scorrendo la barra laterale, quindi selezionarlo e dare l'OK. In questo caso scegliere Monte Mario Italy zone 2.

4.b. Aprire il file raster che si vuole vettorializzare. Selezionare *Layer* → *Aggiungi raster* . Se il file raster, georiferito, non ha informazioni relative al sistema di riferimento, QGIS permetta di settare il sistema: selezionare il file dal pannello di controllo, click del tasto destro del mouse, proprietà (in questo caso scegliere Monte Mario Italy zone 2).

4.c. Creare uno shapefile di tipo "Linea". Selezionare nella barra dei menù *Layer* → *Nuovo* → *Nuovo shapefile*, quindi spuntare la casella in corrispondenza di "Linea" → *Specifica SR*, settare il sistema di riferimento uguale a quello del progetto, ovvero quello del file raster  $\rightarrow OK$ , quindi selezionare la directory e nome con cui salvare il file.

Click sull'icona nella barra degli strumenti → cliccare sull'icona "Aggiungi elemento"  $\boxed{\mathcal{C}}$ , quindi disegnare la polilinea cliccando con il tasto sinistro del mouse, una volta conclusa la vettorializzazione cliccare con il tasto destro del mouse. Si apre la seguente finestra

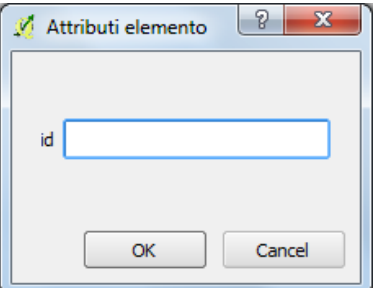

Introdurre nel campo id un numero intero e dare l'OK.

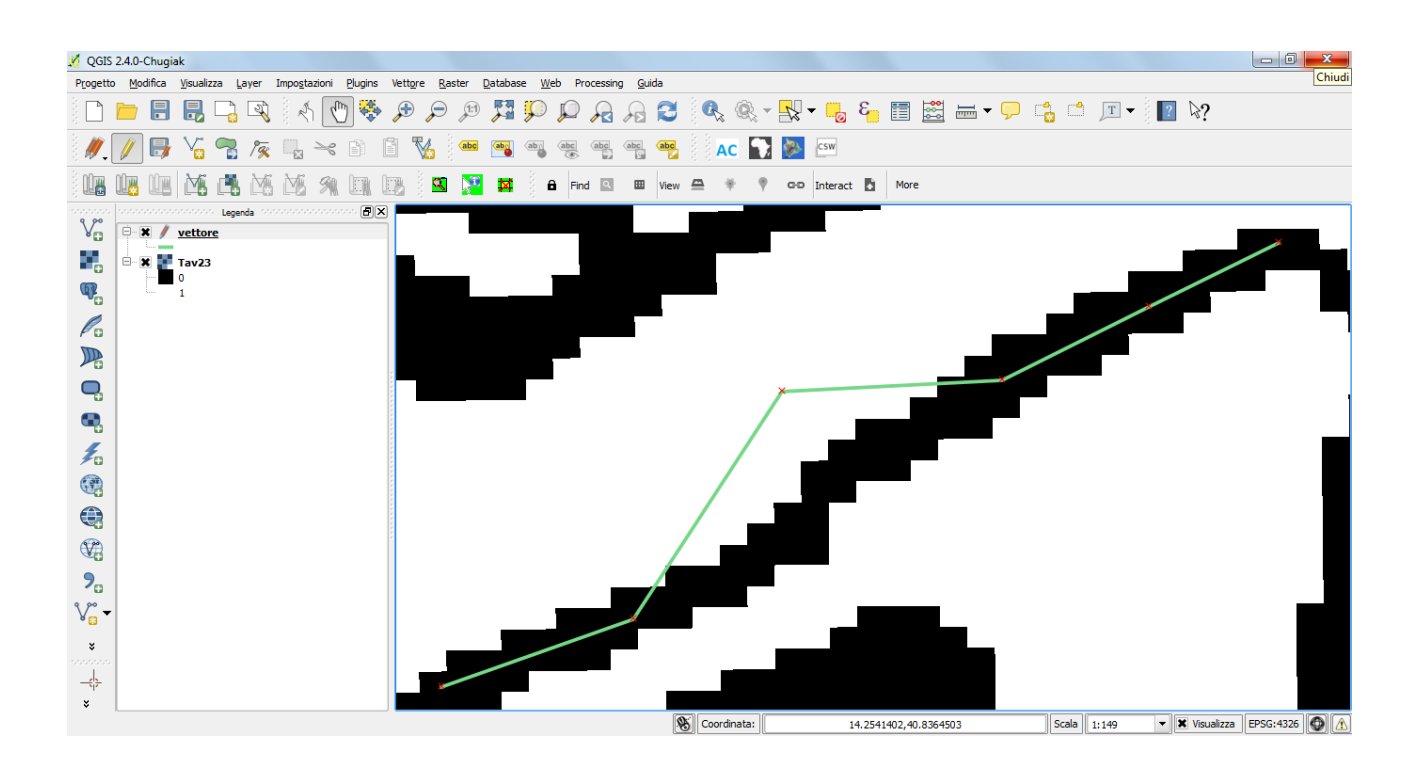

4.d. Volendo modificare la polilinea tracciata, selezionare nella barra degli strumenti l'icona "Strumento vertici"  $\sqrt{2}$ . Posizionare il cursore sul vertice di cui si vuole modificare la posizione. Il vertice di interesse e tutti quelli appartenenti alla polilinea sono visualizzati con una casellina quadrata.

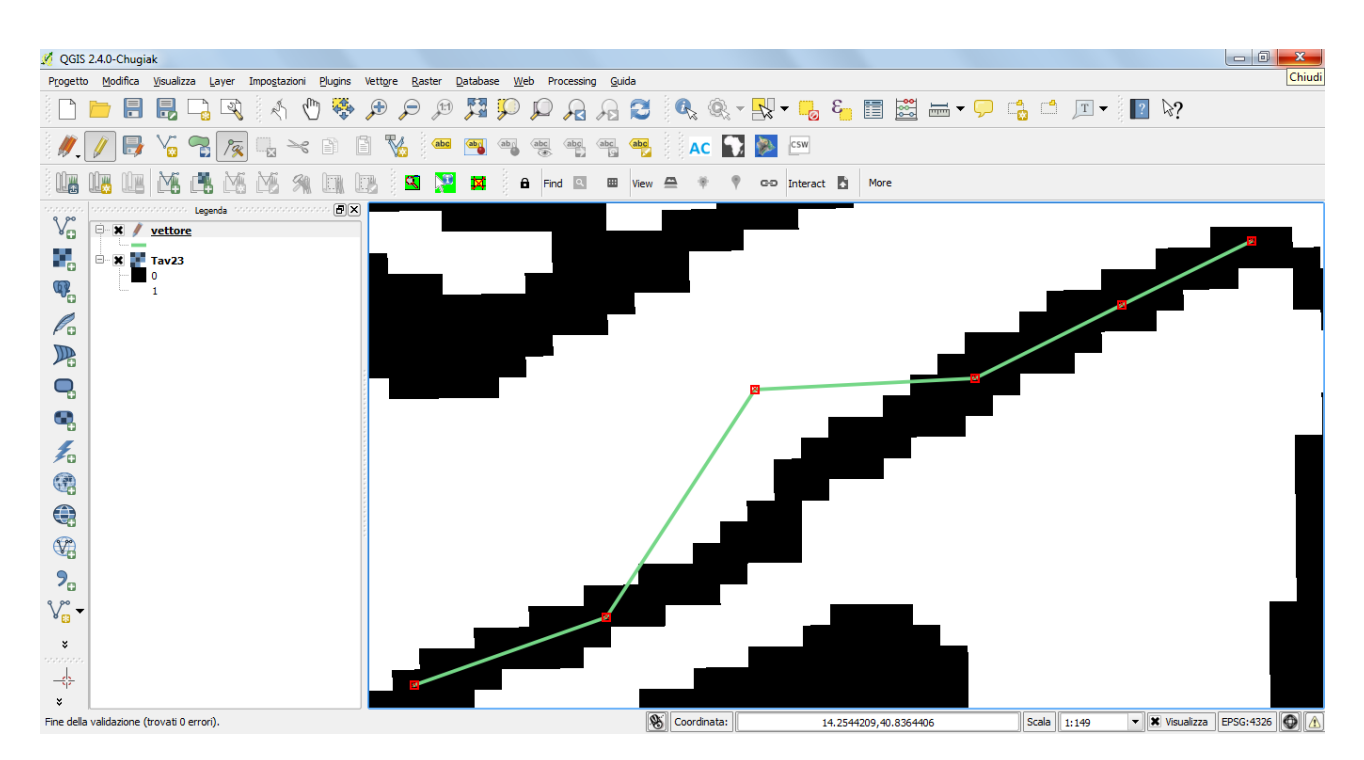

Quindi trascinare il vertice di interesse nella nuova posizione, tenendo premuto il tasto sinistro del mouse.

Volendo poi proseguire la vettorializzazione, selezionare nuovamente l'icona  $\Box$ , posizionare il cursore in prossimità del vertice da cui riprendere, quando quest'ultimo si evidenzia cliccare con il tasto sinistro e riprendere a tracciare la polilinea.

# *6. In riferimento alla stessa cartografia dell'esercizio 5, effettuare la vettorializzazione degli edifici che si affacciano su Piazza Municipio o che sono nelle immediate vicinanze (includere: Maschio Angioino, Università di Napoli "Parthenope", Palazzo Reale).*

Si procede in maniera del tutto analoga alla vettorializzazione delle polilinee, solo che questa volta si tratta di poligoni. Selezionare nella barra dei menù *Layer* → *Nuovo* → *Nuovo shapefile*, quindi spuntare la casella in corrispondenza di "Poligono" …

### *Esercizi proposti*

*In riferimento alla cartina cntry00, calcolare l'area e il perimetro del Belgio.*

*In riferimento alla cartina cntry00, calcolare l'area e il perimetro del Nicaragua.*